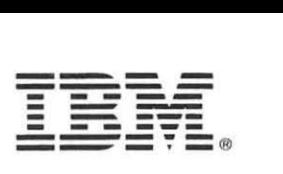

© Copyright<br>International Business Machines Corporation 1995. All Rights Reserved.

References in this publication to IBM products or services do not imply that IBM intends to make them available outside the United States.

30H2388

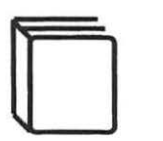

' **l** 

**l**  l

complete-majors

 $\tilde{\mathbf{r}}$ 

 $\frac{1}{2}$ 

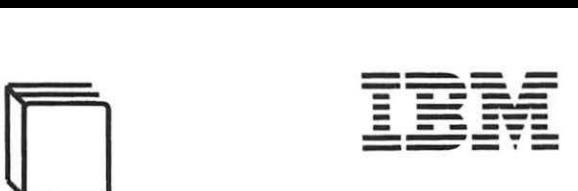

**Hardware Maintenance Service and Reference** 

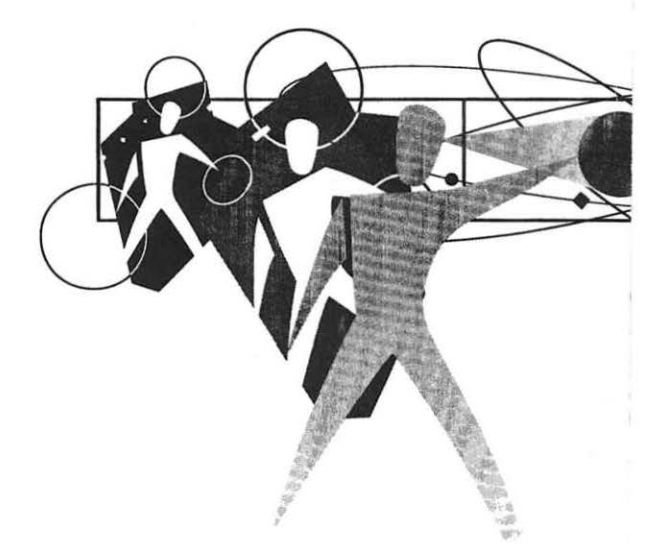

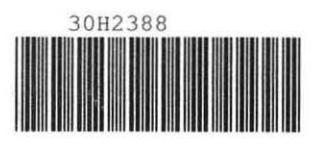

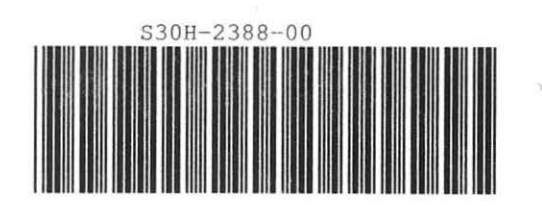

# **Thinl(Pad Power Series 820**

#### First Edition (JuJy 1995)

i.

The following paragraph does not apply to the United Kingdom or any country where such provisions are inconsistent with local law: INTERNATIONAL BUSINESS MACHINES CORPORATION PROVIDES THIS PUBLICATION "AS IS" WITHOUT WARRANTY OF ANY KIND, EITHER EXPRESS OR IMPLIED, INCLUDING, BUT NOT LIMITED TO. THE IMPLIED WARRANTIES OF MERCHANTABILITY OR FITNESS FOR A PARTICULAR PURPOSE. Some states do not allow disclaimer or express or implied warranties in certain transactions; therefore, this statement may not apply to you.

This publication could include technical inaccuracies or typographical errors. Changes are periodically made to the information herein; these changes will be incorporated in new editions of the publication. IBM may make improvements or changes in the products or the programs described in this publication at any time.

It is possible that this publication may contain reference to, or information about, IBM products (machines and programs), programming, or services that are not announced in your country. Such references or information must not be construed to mean that IBM intends to announce such IBM products, programming, or services in your country.

Requests for technical information about IBM products should be made to your IBM Authorized Dealer or your lBM Marketing Representative.

IBM may have paients or pending patent applications covering subject matter in this document. The furnishing of this document does not give you any license to these patents. You can send license inquiries, in writing, to the IBM Director of Licensing, lBM Corporation, 500 Columbus Avenue, Thomwood, NY 10594, U.S.A.

#### © Copyright International Business Machines Corporation 1995. AU rights reserved.

Note to U.S. Government Users - Documentation related to restricted rights - Use, duplication or disclosure is subject to restrictions set fonh in GSA ADP Schedule Contract with IBM Corp.

中国

ă

#### **Safety Information**

The following inspection guide will assist you in identifying potentially unsafe conditions on IBM products. Each product, as it was designed and built, had required safety items installed to protect users and service personnel from injury. This guide addresses only those items. However, good judgment should be used to identify potential safety hazards due to attachment of non-IBM features or options not covered by this inspection guide.

If unsafe conditions are present, determine how serious the hazard is, and whether you can continue without first correcting the problem.

Consider these conditions and the safety hazards they present:

- Electrical hazards, especially primary power: primary voltage on the frame can cause serious or fatal electrical shock.
- Explosive hazards, such as a capacitor, can cause serious injury.
- Mechanical hazards, such as loose or missing hardware, can cause serious injury.

The guide consists of a series of steps presented in a checklist. Begin the checks with the power off and the power cord removed from the electrical outlet.

#### Checklist:

- I. Power off the computer. Disconnect the power cord from the electrical outlet.
- 2. Check exterior covers for damage (loose, broken, or sharp edges).
- 3. Check the power cord:
	- a. There should be a third-wire ground connector, and it should be in good condition. Use a meter to measure third-wire ground continuity for 0.1 ohm or less between the external ground pin and frame ground.
	- b. The cord should be the appropriate molded type as specified in the parts section of this manual.
	- c. The insulation must not be frayed or worn.
- 4. Remove the cover.
- *5.* Check for any obvious non-IBM alterations. Use good judgment as to the safety of any non-IBM alterations.
- 6. Check inside the unit for any obvious unsafe conditions, such as metal filings, contamination, water or other liquids, or signs of fire or smoke damage.
- 7. Check for worn, frayed. or pinched cables.
- 8. Check that the power card shield has not been removed or tampered with.
- 9. Check that all safety labels and information labels are attached correctly.

#### **Contents**

.. <sup>c</sup>

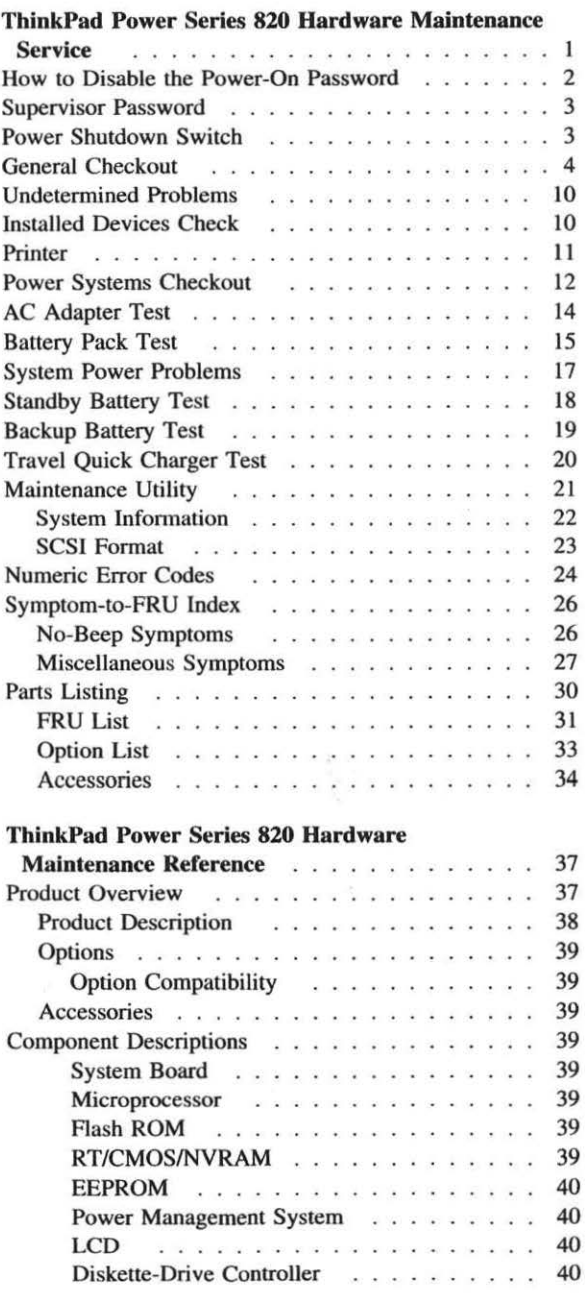

e Copyright IBM Corp. 1995

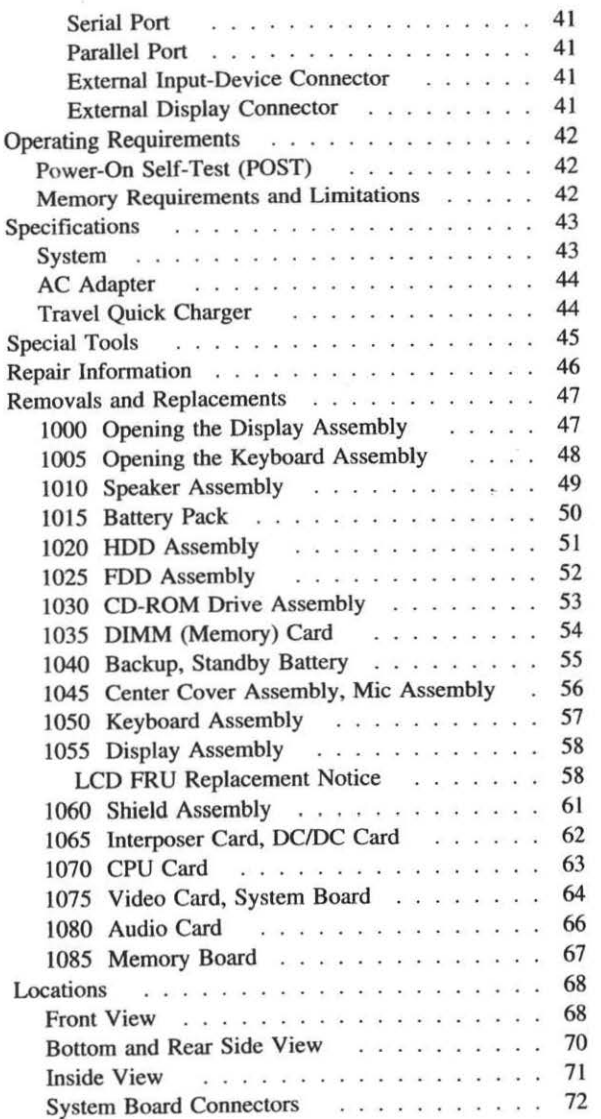

## **Read This First**

Before you go to the checkout guide, be sure to read this section.

**Important Notes** 

0

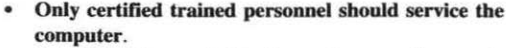

- Be extremely careful during write operations such as copying, saving, or formatting. Drives in the computer that you are servicing might have been rearranged or the drive startup sequence might have been altered. lf you select an incorrect drive, data or programs can be written over.
- Replace FRUs only for the correct model. When you replace the PRU, make sure the model of the machine and PRU part number are correct by referring to the part list.
- FRUs should not be replaced because of a single, unreproducible failure. Single failures can occur from a variety of reasons that have nothing to do with a hardware defect-for example, cosmic radiation. electrostatic discharge. or software errors. PRU replacement should only be considered when a recurring problem exists. If this is suspected, clear the error log and run the test again. Do not replace any FRUs if log errors do not reappear.
- Be careful not to replace a nondefective FRU.
- Do not forget to return the original PRU if you find the suspected or replaced FRU is not the cause of the original problem or symptom.

#### **How to Use Error Messages**

Use the error codes displayed on the screen to diagnose failures. lf more than one error code is displayed, begin the diagnosis with the first error code. The cause of the first error code can result in false error codes being displayed. If no error code is displayed, see if the error symptom is listed in the "Symptom-to-PRU Index" on page 26.

#### **How to Diagnose Multiple FRUs**

When the adapter or device has more than one FRU, the error code could be caused by a single FRU. Before replacing several FRUs, try removing or exchanging each FRU, one by one in the designated sequence, to see if the symptoms change.

#### **What to Do First**

The servicer must include the following in the parts exchange form or part return form that is attached to the returned FRU.

- I. Name and phone number of servicer.
- 2. Date of service.
- 3. Date when part failed.
- 4. Date of purchase.
- 5. Failure symptoms, error codes appearing on display, and beep symptoms.
- 6. Procedure index and page number in which failing FRU was detected.
- 7. Failing FRU name and part number.
- 8. Machine type, model number, and serial number.
- 9. Customer's name and address.

Before checking problems with the computer, determine whether or not the damage applies the warranty by referring to the following:

Note for Warranty: During the warranty period, the customer may be responsible for repair costs if the computer damage was caused by misuse, accident, modification, unsuitable physical or operating environment. or improper maintenance by the customer. The following list provides some common items that are not covered under warranty and some symptoms that may indicate the system was subjected to stresses beyond normal use:

#### The following is not covered under warranty:

- A cracked LCD panel caused by the application of excessive force or from being dropped.
- Scratched (cosmetic) parts.
- Cracked or broken plastic parts, broken latches, broken pins or connectors if the damage was caused by excessive force.
- Damage caused by liquid spilled into the system.
- Damage caused by the improper insertion of a PCMCJA card or the installation of an incompatible card.
- Damage due to foreign material in the FDD.  $\bullet$
- Diskette drive damage caused by pressing the diskette drive cover or inserting diskettes with multiple labels.
- A bent or damage diskette eject button.
- CD-ROM drive damage caused by the application of excessive force from being dropped.
- A fuse blown from the attachment of a nonsupported  $\bullet$ device.
- Inability to use the computer because the password was forgotten.

If the following symptoms are present, they may indicate damage caused by nonwarranted activity:

- Missing parts may be a symptom of unauthorized service or modification.
- HOD spindles can become noisy if subjected to excessive force or if they are dropped.

#### **FRU Service Notice**

• <sup>0</sup>

Review these service notice *before* replacing a FRU.

#### **LCD FRU Replacement Notice**

If missing or discolored dots appear on the LCD. carefully read the following note to determine whether you should replace the LCD or not.

#### Important -

A small number of missing, discolored, or lighted dots (on all the time) is characteristic of LCD technology. but excessive pixel problems can cause viewing concerns. The LCD should be replaced if the number of dots satisfies either of the following conditions:

• The number of missing, discolored, or colored dots in any colored background is 21 or more.

## **ThinkPad Power Series 820 Hardware Maintenance Service**

- Important -

..

w

If you are not familiar with the IBM• ThinkPad• Power Series• 820 safety information, begin by reading "Safety Information" on page iv. Then continue with the service or reference sections of this manual as required.

The service section of this manual provides the necessary information for a trained service representative to diagnose a failure to the field-replaceable unit (FRU). This section includes:

- Password overriding
- General checkout
- Undetermined problems
- Power systems checkout
- Various computer tests
- Symptom-to-FRU index
- FRU codes
- Parts listing

• Trademark of the IBM Corporation.

#### **How to Disable the Power-On Password**

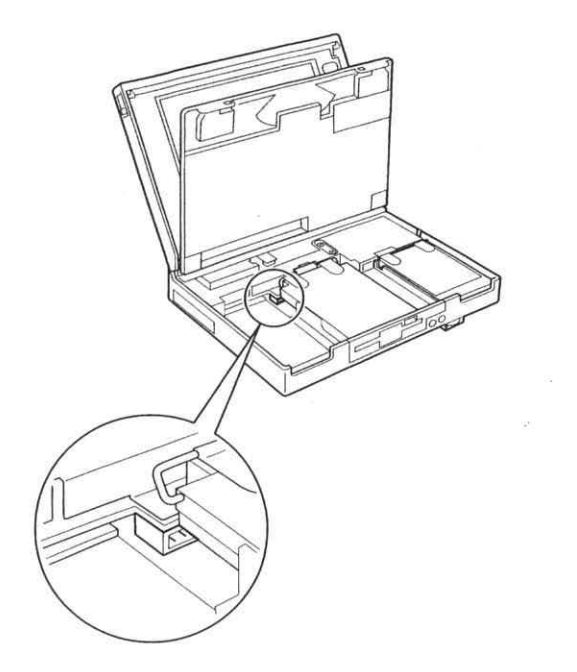

Do the following to disable the power-on password:

- 1. Power off the computer.
- 2. Open the display assembly and keyboard assembly. (See "1000 Opening the Display Assembly" on page 47 and "1005 Opening the Keyboard Assembly" on page 48.)
- 3. Remove the battery pack. (See "1015 Battery Pack" on page 50.)
- 4. Remove the CD-ROM drive or diskette drive. (See "1030 CD-ROM Drive Assembly" on page 53 or "J025 FDD Assembly" on page 52.)
- 5. Identify and install a jumper on the J17 connector on the system board.
- 6. Power on the computer.

Note: Remove the jumper from the J17 connector after you have finished the service action.

To enable the password again, select **password** on the **Easy-Setup** screen; then enter the password.

#### **Supervisor Password**

..

The supervisor password is a security feature that is used to protect the system from unauthorized use. No overriding is provided. Obtaining permission from the password owner to unlock the password is a prerequisite for running diagnostic tests and performing service.

#### **Power Shutdown Switch**

The power shutdown switch is located on the rear side of the system unit. This switch forces the computer power off when the power switch does not work because of a system hang.

#### **General Checkout**

The diagnostic tests are intended to test *only* IBM products. Non-IBM products or modified options can give false errors and invalid responses.

#### - Important -

1f more than one error code appears, diagnose the first error code first. The cause of the first error code can cause additional false error codes to appear. Multiple error codes may appear on the LCD during the POST process.

#### 001

- Power off the computer and all external devices.
- Check that all cables and the power cord are correctly connected.
- Make sure there are no diskettes in the diskette drive.
- Set all display controls to their middle positions.
- Power on all external devices.
- Power on the computer while holding down the **Fl**  key. Check for the following responses:
	- The power-on indicator lights.
	- One short beep sounds.
	- The **Easy-Setup** screen or **Power-On Password**  screen appears.

#### **DID EITHER THE EASY-SETUP OR POWER-ON PASSWORD SCREEN APPEAR?**

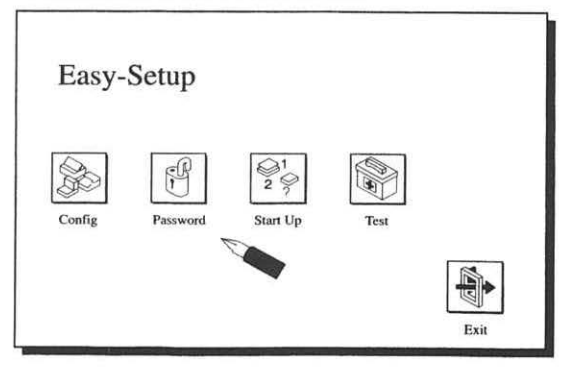

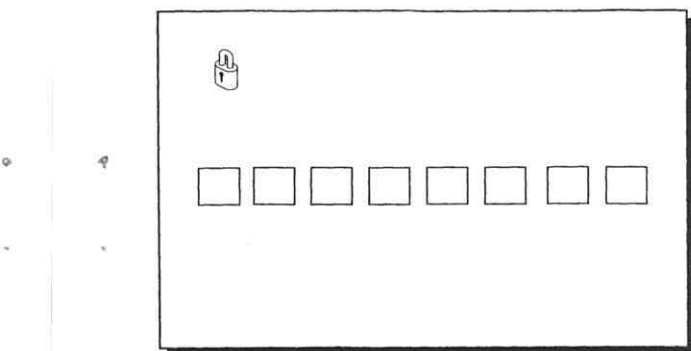

#### **Yes No**

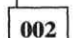

~ Press the **Ctrl + E** keys to display the **Error Log**  screen. Go to Step 004.

#### **003**

- 1f the **Power-On Password** screen appears, enter the password or disable the power on password. (See "How to Disable the Power-On Password" on page 2.)
- Select **Test** on the **Easy-Setup** screen; then go to Step 007 on page 6.

#### 004

#### **WERE ANY ERRORS LOGGED?**

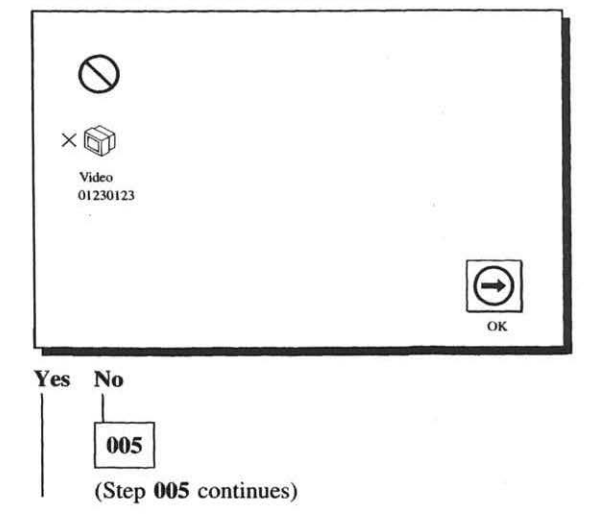

#### (continued)

005 (continued)

- Press the Enter key to exit the error log and select Test on the Easy-Setup screen; then go to Step 007.

006

- Note all error codes on the screen; then clear the error log. Go to "Numeric Error Codes" on page 24 and find the error code; then follow the instructions. lf the problem remains, go to "Undetermined Problems" on page 10.

#### 007

#### DID THE TEST MENU APPEAR?

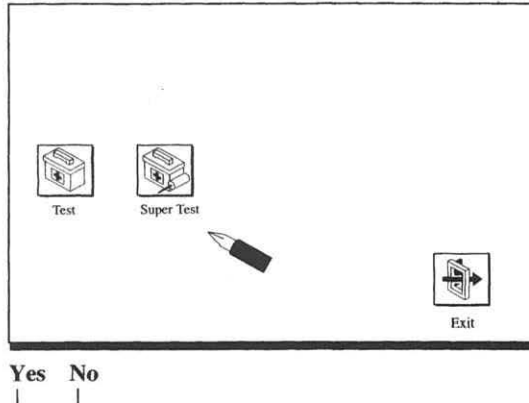

008<br>- Go to "Symptom-to-FRU Index" on page 26 and find the error code or the symptom and follow the instructions. If the problem remains, go to "Undetermined Problems" on page lO.

009

Press the Ctrl  $+$  A keys and select Super Test on the Test screen; then go to Step OlO.

#### 010

(Step 010 continues)

#### 010 (continued) DID EITHER THE SUPER TEST OR SUPER PASSWORD SCREEN APPEAR?

<sup>0</sup>•

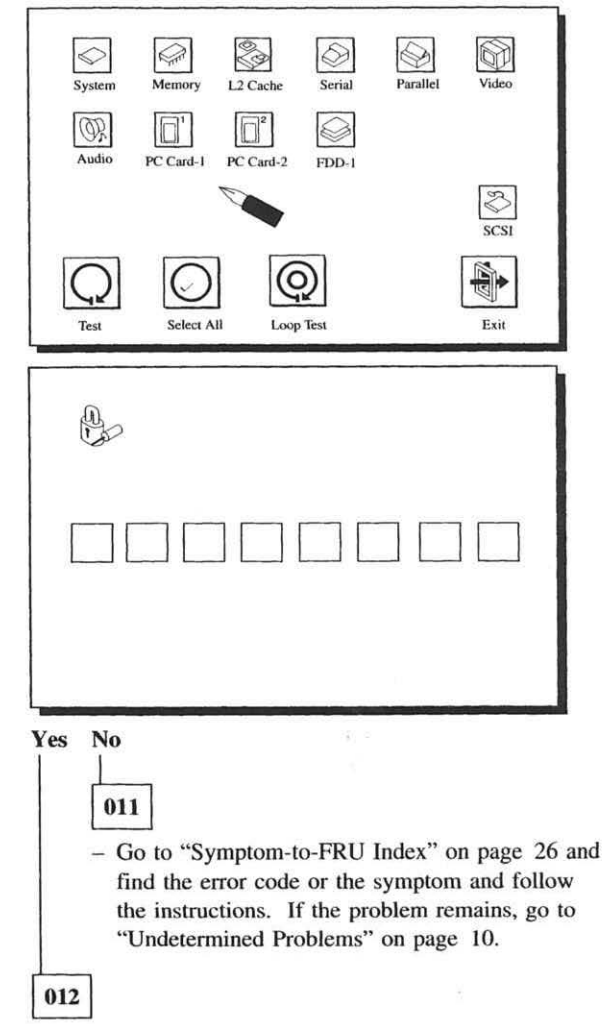

- Unlock the supervisor password. (See "Supervisor Password" on page 3.)

(Step 012 continues)

#### (continued)

#### 012 (continued)

#### IS THE DISPLAYED ICON CORRECT WITH THE INSTALLED DEVICES ON THE SUPER TEST SCREEN?

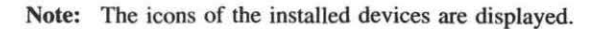

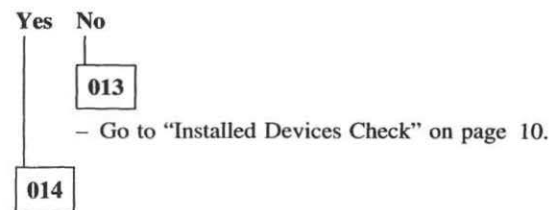

Select Select All or the specific icon you want to test; then select Test. Go to Step 015. (Diagnostic tests will run on all devices in which icons are displayed.)

The serial, parallel, and PC cards icons have the wrap test option. When you run the wrap test, install the wrap plug on each connector and click the icon twice; then select Test.

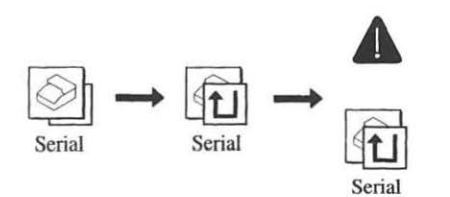

The FDD icon has a scratch diskette test option. When you run the scratch diskette test, install the scratch diskette into the FDD and click on the icon twice; then select Test.

The CD-ROM drive icon has a CD-ROM test option. When you run the CD-ROM test, install a CD-ROM into the drive and click on the icon twice; then select Test.

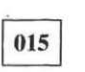

(Step 015 continues)

#### 015 (continued) DID THE TESTS DETECT A FAILURE?

Note: If the test stops or hangs when the test is running. replace the last device that was tested.

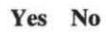

• ..

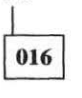

The error was not detected by the test:

- Check that the cables and connectors are not damaged.
- Reconnect all adapters, drives, and modules; then test the system several times. A Loop Test option is available for looping the tests. To exit the loop test, press the  $Ctrl + C$  keys between each test.
- If no error is detected, go to "Symptom-to-FRU Index" on page 26. Find the symptom and follow the instructions.
- If any errors are detected, go to "Numeric Error Codes" on page 24.

017

- Note the error codes shown on the screen. Go to "Numeric Error Codes" on page 24 and replace the appropriate FRU.

#### **Undetermined Problems**

- I. Power off the computer.
- 2. Remove or disconnect any external device or cables.
- 3. Power on the computer and run the diagnostic tests.
- 4. If the symptom remains, repeat steps I, 2, and 3 until you find the failing adapter or device.
- 5. If all devices are disconnected and the symptom remains, go to "Power Systems Checkout" on page 12. If this does not resolve the problem, replace the system board.
- 6. If an intermittent problem remains after replacement of the FRUs, consider external electrical noises that can have an effect on the computer.

#### **Installed Devices Check**

ff a device is installed but the icon does not appears on the **Test or Super Test** screen, the device is defective. Make sure that the device is connected correctly. If the symptom remains, replace the device or the system board.

**Parallel** and **Serial** icons are always displayed on the **Test or Super Test** screen. That is, these icons represent adapters on the system board, not the external devices.

#### **Printer**

- I. Make sure the printer is correctly connected and power is on.
- 2. Run the printer self-test, if available. If the printer self-test does not run correctly, the problem is in the printer. Refer to the printer service manual.
- 3. Disconnect the printer cable.
- 4. Select **Parallel** on the **Super Test** screen and run the parallel test, if the printer is attached to the parallel port. If the test detects an error, replace the system board. If the rest runs error free, replace the printer cable; then run the program to see if the error is re-created. If the problem remains, replace the system board.

#### **Power Systems Checkout**

Use the following procedure when you suspect a computer power problem, for example:

- The computer does not power on.
- The computer attempts to power on; then it shuts down immediately.

Obtain from the user all information about the symptoms of the power failure. Before analyzing the power systems, disconnect both the battery pack and the AC Adapter from the computer; then reconnect them to the computer (see note on page 17).

#### **001**

DOES THE COMPUTER FAIL *ONLY* WHEN USING THE AC ADAPTER?

Yes No

 $\boxed{002}$ <br>Go to Step 004.

```
003
```
- Go to "AC Adapter Test" on page 14 and do the test.

~ DOES THE COMPUTER FAIL *ONLY* WHEN USING THE BATTERY PACK?

Yes No

**005**<br>- If the problem occurs *both* in AC Adapter operation and in battery pack operation, go to "System Power Problems" on page 17.

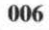

DOES THE BATTERY PACK POWER BECOME LOW QUICKLY?

Yes No

 $\boxed{007}$ <br>(Step 007 continues)

007 (continued) Go to "Battery Pack Test" on page 15.

#### 008

- Using the AC Adapter, do the Super Test from the Easy-Setup screen. Select Select All to test all devices. Go to Step 009.

**009**<br>DID THE TESTS RUN SUCCESSFULLY? Yes No

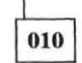

If any error code is displayed, go to "Numeric Error Codes" on page 24.

lf nothing is displayed, go to "Symptom-to-FRU lndex" on page 26 and replace the appropriate FRU.

#### 011

- Go to "System Power Problems" on page 17 and do the open/short circuit test.

### **AC Adapter Test**

Do the following to analyze an AC Adapter problem.

- 1. Unplug the AC Adapter from the power outlet and the computer.
- 2. Inspect the AC Adapter for any signs of overheating or damage.
- 3. Inspect the AC Adapter power cord for cuts or damage. Replace the power cord, if necessary.
- 4. Plug the power cord into the power outlet. Listen for any sound that might indicate defective operation.
- 5. Measure the output voltage at the AC Adapter plug between pins I and 3.

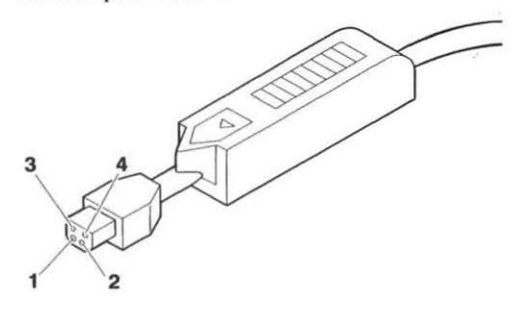

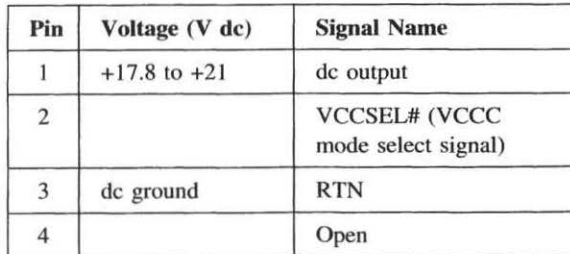

- If the voltage is incorrect, but not 0, replace the AC Adapter.
- If the voltage is 0, check the power cord and the power outlet.
- If the power cord and power outlet are OK, replace the AC Adapter.
- If the voltage is correct, suspect a short circuit or a failure in the computer. Go to "System Power Problems" on page 17.
- If the system does not start up when the system is powered on with the battery pack removed and the AC Adapter connected, and if you hear noise coming from the AC Adapter, suspect a short circuit in the computer. Go to the "System Power Problems" on page 17.
- If the system starts up with the battery pack installed and the AC Adapter disconnected, replace the DC/DC card and make sure that the system starts up with the AC Adapter connected. If the system starts up, the original DC/DC card was bad. If the system still does not start up, replace the AC Adapter and reinstall the original DC/DC card. Make sure the system starts up with the new AC Adapter and the original DC/DC card.

#### **Battery Pack Test**

- Note: When the battery power becomes low, the computer alerts you by sounding three short beeps. When it becomes critically low, the computer generates six long beeps.
- I. Remove the battery pack from the computer.
- 2. Make sure that the storage switch **D** on the battery pack is in the ON (I) position.
- 3. Measure the voltage between battery pack terminals  $+$  and  $-$ .

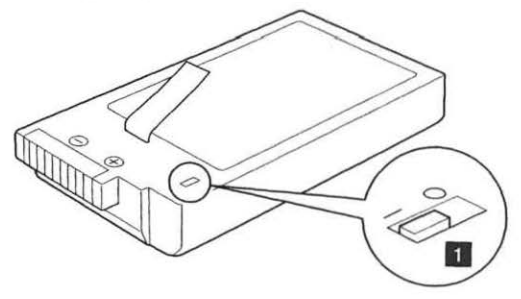

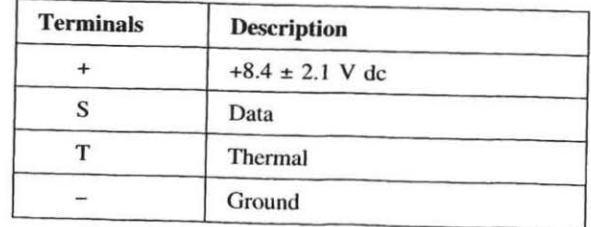

- Charge the battery pack with the power-off charge procedure.
- If the voltage is not correct after the battery pack is charged, replace it.
- If the voltage is correct, suspect a short circuit or failure in the computer. Go to the "System Power Problems" on page 17.
- If the system starts up with the AC Adapter connected, the battery pack removed, and the voltage of the battery pack correct, replace the DC/DC card and check if the system starts up with only the battery pack installed. If the system starts up, the original DC/DC card is failing; if the system still does not start up with the good DC/DC and with the original battery, replace the battery pack and confirm the system starts up with the new battery and with the original DC/DC card.

Do the following to check to see if the therrnal protection has tripped:

- 1. Measure the resistance between terminal (-) and (T).
- 2. The resistance should be from 2  $k\Omega$  to 50  $k\Omega$ . If the measured resistance is not in this range, replace the battery pack. If the resistance is between  $2 k\Omega$ to  $5 \text{ k}\Omega$ , the temperature of the battery pack is too high for the battery pack to be charged. Do not charge the battery pack until its resistance is more than *5.5* kQ.

#### **System Power Problems**

Do the following to analyze a short or an open circuit in the computer:

- 1. Disconnect *both* the battery pack and the AC Adapter; then reconnect them (see note).
- 2. Disconnect and then reconnect all external devices from the computer one by one and see if the same symptom appears. If you find a problem with an external device or its associated cables, follow the maintenance procedure for that device.
- 3. If the same symptom remains with no external devices connected, the problem is in the computer. Visually check the cables, wires, connecters, and cards for short circuits, open wires, or loose or damaged wires. Also check to see if there are any foreign metal material in the computer. Isolate the failing part in the computer by changing the FRUs one by one until you find the problem. Replace the DC/DC card and the system board first.

lf the battery power becomes low quickly, and all tests run with no errors detected, replace the battery pack.

- 4. If the problem remains after you have done all of the preceding, isolate the failure in the computer by changing the FRUs one by one. The most probable failing FRUs are the DC/DC card and the system board.
- *5.* If the battery power becomes low immediately after power-on and no problems are found in other parts of the computer and all imemal tests run without detecting any errors, replace the battery pack.
- Note: If the power protection mechanism works, the output voltage from the DC/DC card and the AC Adapter continues to be blocked. To cancel the mechanism, disconnect the battery pack and the AC Adapter and then reconnect them.

#### **Standby Battery Test**

- 1. Remove the standby battery. (See "1040 Backup, Standby Battery" on page 55.)
- 2. Measure the battery voltage between the connector pins as shown below.

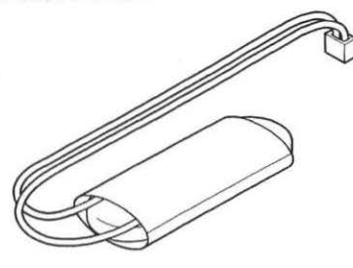

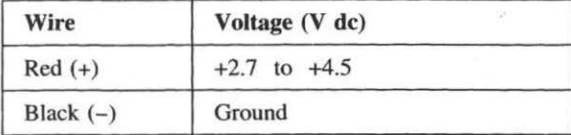

lf the voltage is not correct, replace the standby battery.

Also check the voltage across the pins of the J12 connector for the standby battery with the AC Adapter connected to the system and with the system power switch off. If the voltage is less than 3.9V, replace the DC/DC card first. If the voltage is more than 3.9V, the original DC/DC card was bad. If the voltage is still low, replace the system board. If the battery voltage is correct and the system is still in suspend mode, a short circuit or a failure in the system board is likely. Replace the system board.

#### **Backup Battery Test**

.·

- l. Remove the backup battery. (See " 1040 Backup, Standby Battery" on page 55.)
- 2. Measure the battery voltage between the connector pins as shown below.

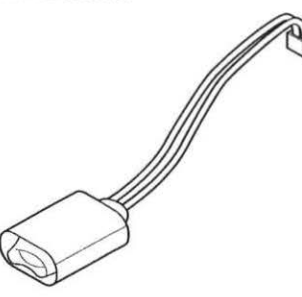

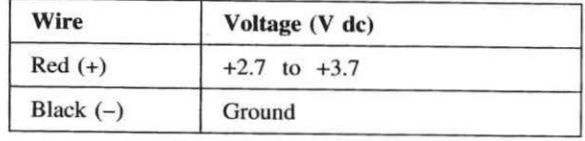

If the voltage is not correct, replace the backup battery.

If the voltage is correct, a short circuit or a failure in the system board has occurred. Replace the system board.

#### **Travel Quick Charger Test**

Do the following if you suspect a Travel Quick Charger problem.

- l. Make sure that the battery storage switch is in the ON (I) position. Verify that the battery voltage and the resistance are within the range described in "Battery Pack Test" on page IS.
- 2. Connect the power cord to the AC Adapter. Connect the AC Adapter output plug to the Travel Quick Charger. The power indicator should turn on. lf the indicator does not turn on, recheck the connections of the power cord.
- 3. Install the battery pack. The charging indicator should turn on yellow after about 5 seconds.
- 4. Within 2 hours, the battery pack should be fully charged and the charging indicator should change from yellow to green.

If the charger does not work as just stated, replace the Travel Quick Charger.

For other functions and operations, refer to the Travel Quick Charger manual.

#### **Maintenance Utility**

The Maintenance Utility is part of Easy-Setup. It consists of two items:

- $\overline{\bullet}$ System Info
	- SCSI Format

To start the Maintenance Utility, press the **Ctrl** + V keys in the **Super Test** screen. The following screen appears:

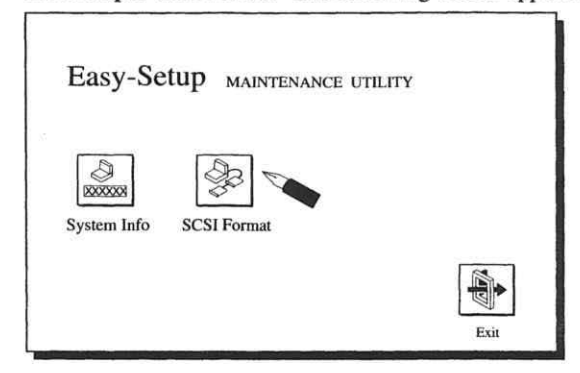

#### **System Information**

Select System **Info** in the Maintenance Utility menu. This screen shows the Firmware Part Number, Installed Memory, and Serial Number of the system board.

Whenever you replace the system board, specify the serial number of the new system board on this screen.

If the layout of your keyboard for alphanumeric keys is different from the layout on the following page, use the layout on the following page when you type the new system information.

#### **SCSI Format**

Do the following to format the disk:

**Warning:** Make sure the drive address for the disk to be formatted is correct. This procedure erases all information on the disk.

- I. Select SCSI **Format** on the Maintenance Utility menu.
- 2. Select the drive from the menu.
- 3. Follow the instructions on the screen.

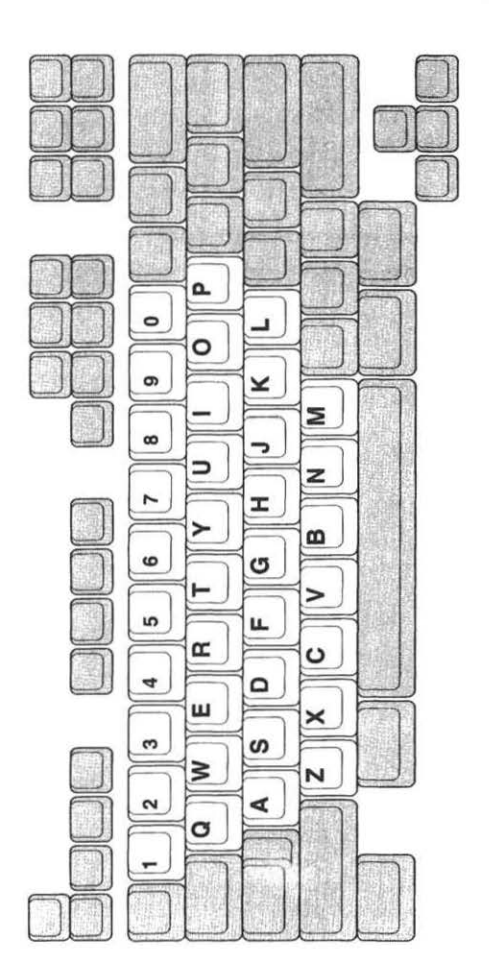

#### **Numeric Error Codes**

If an error is detected by the diagnostic test or POST, an eight-digit error code is displayed. The error code indicates the suspected FRUs. The most likely cause is listed first.

ln the following error codes, X can be any number.

 $-$  Note -

For IBM devices not supported by the ThinkPad Power Series 820 diagnostic codes, refer to the manual for that device.

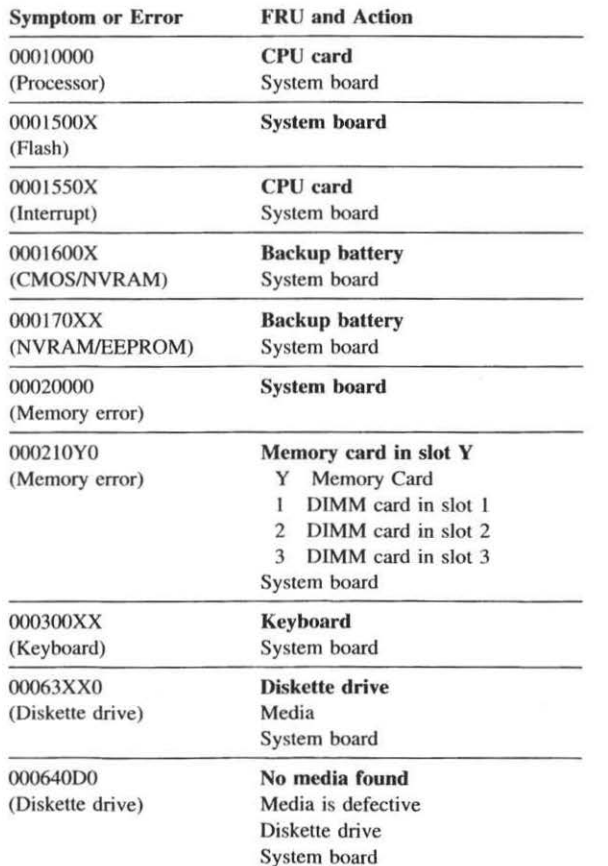

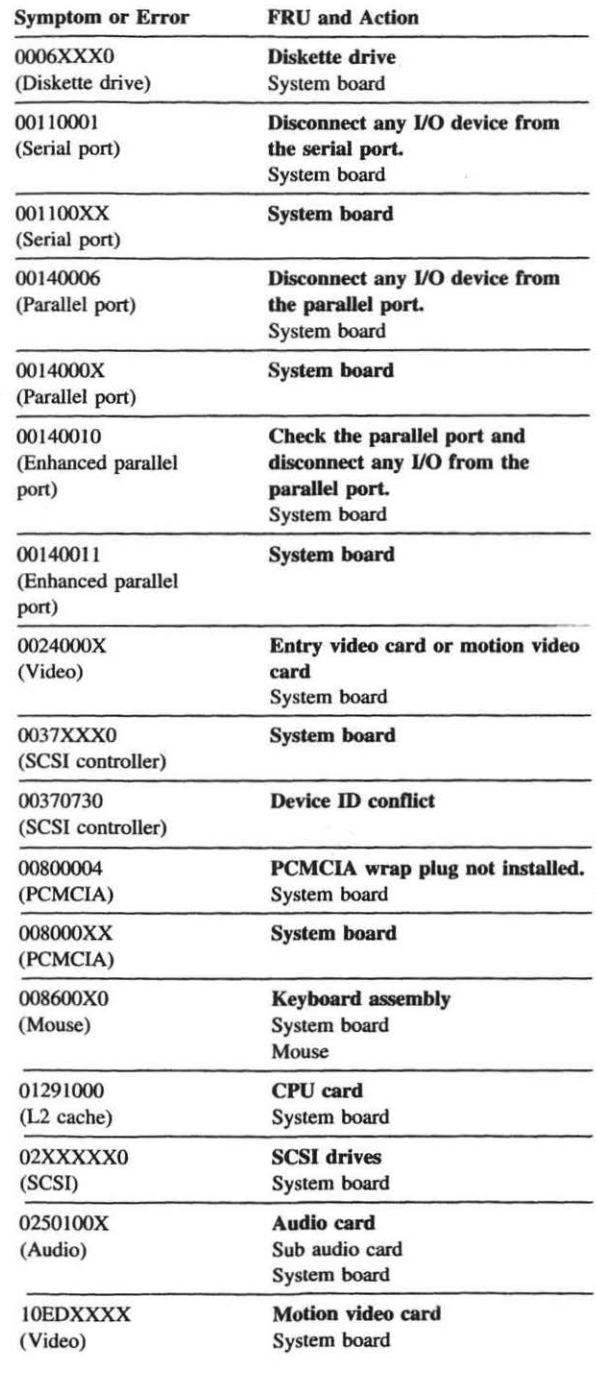

#### **Symptom-to-FRU Index**

The symptom-to-FRU index lists the symptoms and errors and the possible causes. The most probable cause is listed first. Use this index to help you decide which FRUs to have available when servicing a computer.

#### **No-Beep Symptoms**

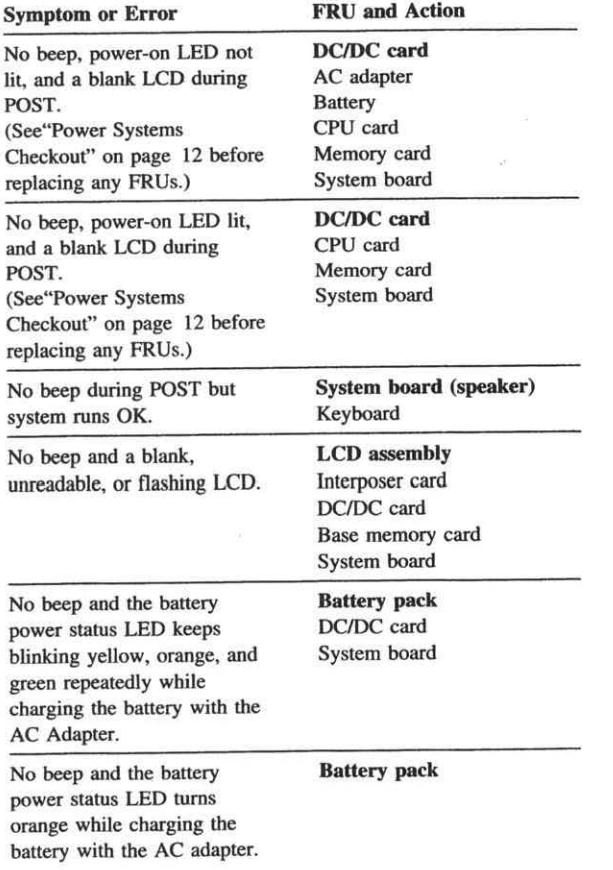

#### **Miscellaneous Symptoms**

 $\overline{\alpha}$ 

 $\overline{\mathbf{a}}$ 

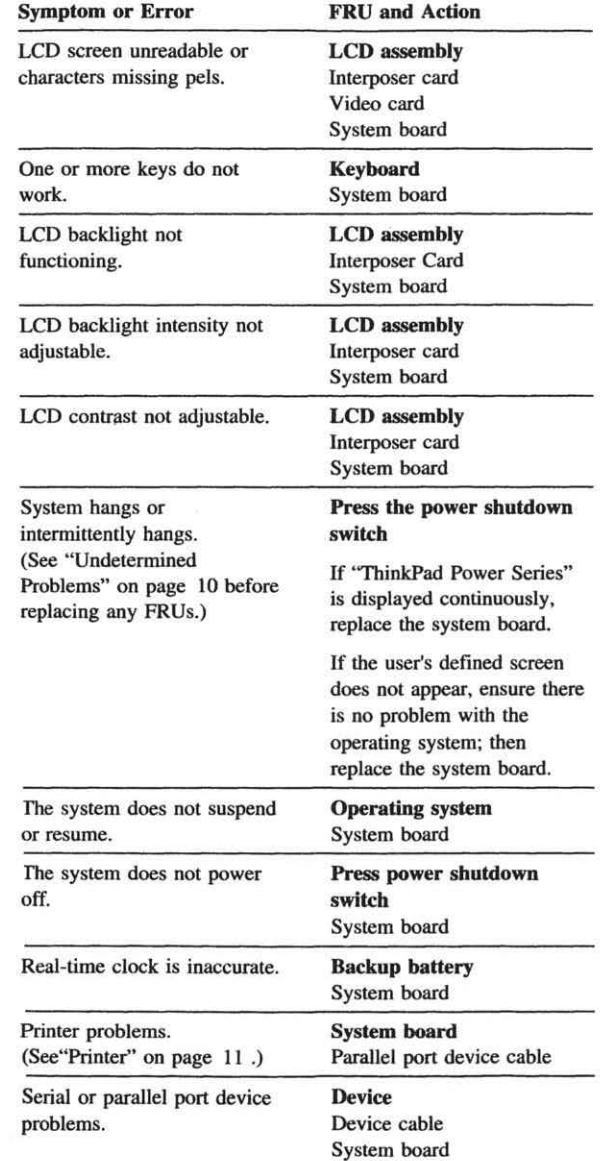

Symptom or Error

FRU and Action

Battery pack

The battery power status LED keeps blinking yellow while charging the battery with the AC adapter.

Incorrect LED status. but system runs OK.

System board

If the problem remains, see "Undetermined Problems" on page 10.

(This page is left blank intentionally.)

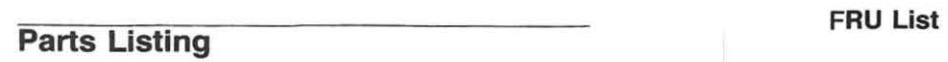

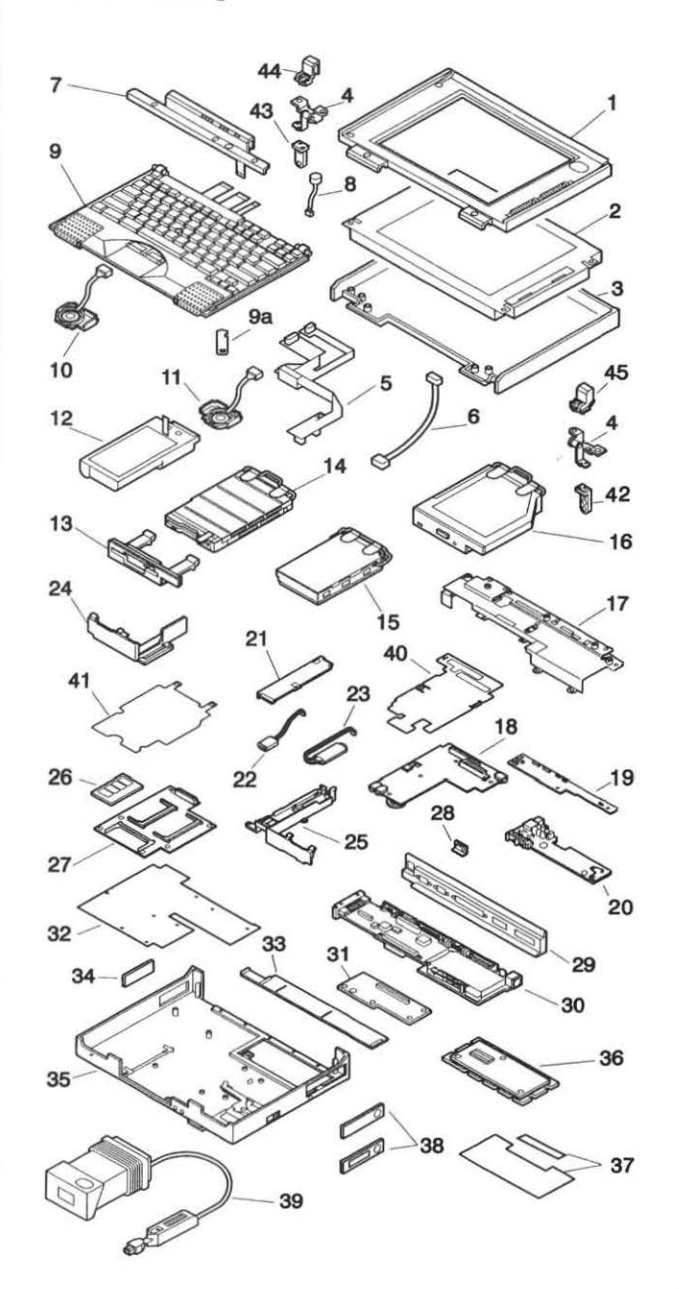

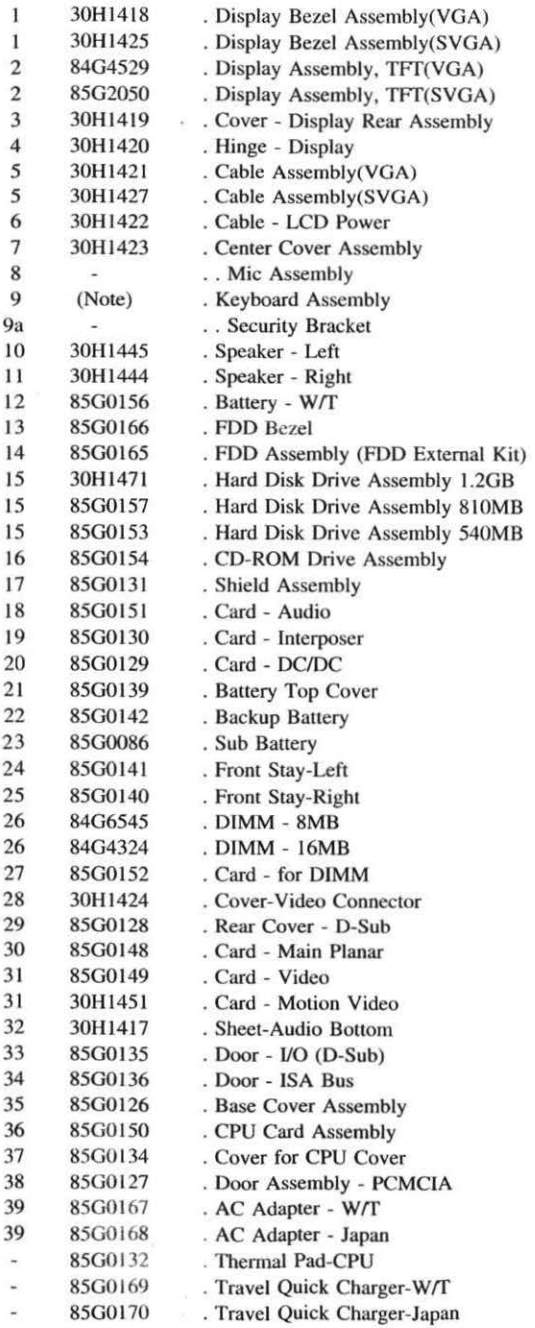

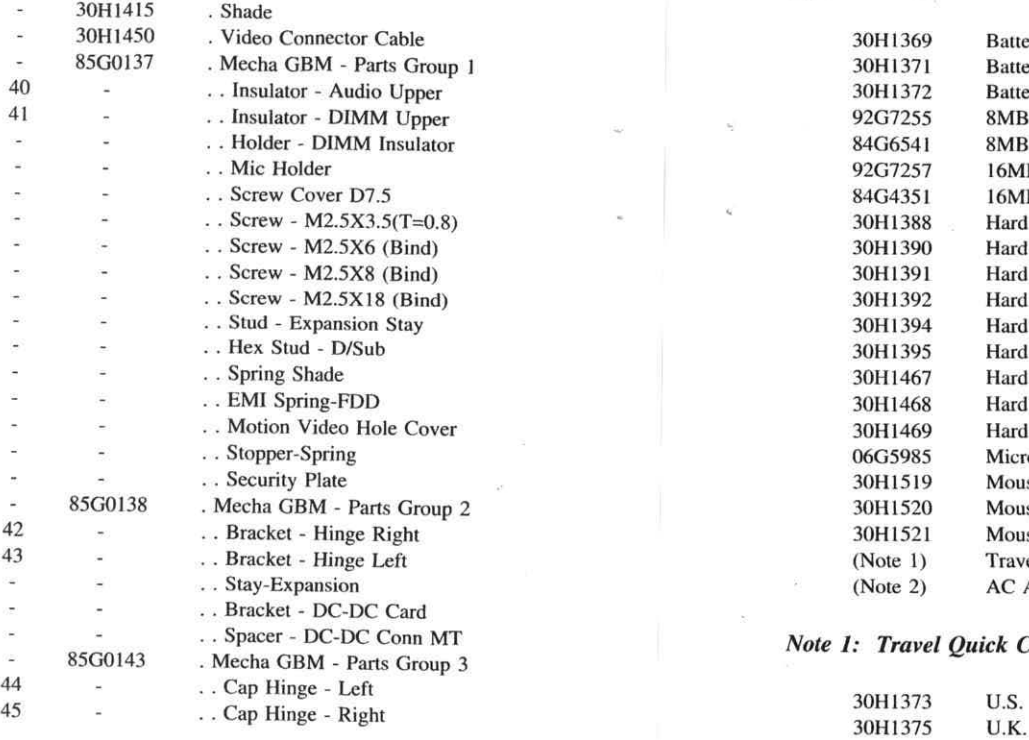

#### $Keyboard$  Assembly

![](_page_21_Picture_734.jpeg)

![](_page_21_Picture_735.jpeg)

Battery Pack, EMEA

D IMM Card

30H1369 Battery Pack, U.S.

30H1372 Battery Pack, Japan

#### **Note 1: Travel Quick Charger**

(

![](_page_21_Picture_736.jpeg)

#### *Note 2: AC Adapter*

, é

![](_page_21_Picture_737.jpeg)

30H1371<br>30H1372

#### Power Cords

#### **Accessories**

The warranty times for accessories are different from the warranty time for the system unit. Some of the accessories related to services are:

![](_page_22_Picture_126.jpeg)

![](_page_22_Figure_4.jpeg)

#### *Index Power Cords*

 $\hat{K}$ 

Warning: Use the power cord certified for your country.

![](_page_22_Picture_127.jpeg)

34 ThinkPad Power Series 820

## **ThinkPad Power Series 820 Hardware Maintenance Reference**

This section provides the reference information for the computer. It includes:

- Product overview
- Component descriptions
- Operating requirements
- Specifications
- $\ddot{\bullet}$ Special tools
- Repair information
- Removals and replacements
- Locations

#### **Product Overview**

The computer, the ThinkPad Power Series 820, is a lightweight, portable computer with a CD-ROM drive. The keyboard is the primary means of data entry and editing; however, a mouse can be attached to the computer via a keyboard cable with a separator.

The portability of the computer allows you to operate the computer in various places. It is ideally suited to the mobile professional who requires a portable computer for work. The computer is powered by a rechargeable, nickel-metal hydride (Ni-MH) battery pack.

The video capturing function is available on selected models.

#### **Product Description**

The computer has the following standard features:

- 100-MHz microprocessor
- Color liquid crystal display (LCD)
- Minimum of 16MB DlMM , expandable up to 48MB
- Video controller
- External diskette drive( 1.44MB)
- 2.5-inch, l.2GB, 8 10MB, or 540MB hard disk drive
- CD-ROM drive
- Removable 3.5-inch diskette drive
- Audio card
- Power cord
- Intelligent battery pack (rechargeable)
- Backup battery

The computer has the following external indicators, controls, connectors, and ports:

- AC Adapter connector
- DlMM card slots
- PCMCIA sockets
- IBM PS/2 Mouse/Keyboard connector
- SCSI connector
- Expansion connector
- External diskette drive connector
- External display connector  $\bullet$
- Parallel port connector
- Serial port connector
- Headphone jack
- $\bullet$ Microphone jack
- Audio volume control
- Contrast control slide switch
- Brightness control slide switch  $\bullet$
- CD-ROM eject button
- CD-ROM in-use light
- CD-ROM emergency eject button
- Power shutdown switch
- Power switch
- Battery power status light  $\bullet$
- PC card in-use light
- Diskette drive in-use light
- Hard disk drive in-use light  $\bullet$
- Numeric lock light  $\bullet$
- Caps lock light
- Scroll lock light  $\bullet$
- Suspend mode light

• Power-on light

#### **Options**

Several options are available for the computer. See"Option List" on page 33 .

#### **Option Compatibility**

The computer has no internal expansion slots for standard PC or PS/2 adapters.

#### **Accessories**

Several accessories are available for the computer. See"Accessories" on page 34 .

#### **Component Descriptions**

#### **System Board**

The system board contains the computer logic, memory, and adapters.

#### **Microprocessor**

The PowerPC microprocessor interprets and performs the instructions. Its 32-bit processor runs at 100MHz and contains an internal cache which has a 16KB instruction cache and a 16KB data cache. Its operating voltage is +3.3 V de.

#### **Flash ROM**

The 512KB flash ROM contains the POST, BOOT, Resident Setup and Resident Diagnostic code. Algorithms for writing data into the flash ROM after the computer is manufactured are provided. After power-on, the initial code for the ROM is supplied from the device. A maximum ROM space of 16MB is reserved; however, the system board uses 512KB.

#### **RT/CMOS/NVRAM**

k,

These provide the real-time clock and calendar function and store configuration and vital product data.

The stored data in the RT/CMOS/NVRAM are kept active by the backup battery when the system power is not on. If the stored data is lost because of a depleted or removed backup battery, use Easy **Setup** to restore the data.

#### **EEPROM**

A 64-by-16 type-A EEPROM contains the security passwords.

#### **Power Management System**

The power management system controls the power applied to the computer. This reduces the power drain on the battery when the computer power is on, but not actively being used.

#### **LCD**

The VGA LCD supports a maximum of 640 by 480 pels.

The SVGA LCD supports a maximum of 800 by 600 pels. The LCD control logic provides the LCD support functions, which include bias voltage, backlight (brightness) control, and contrast control. Prior to replacement of the LCD, refer to the notice on page 58.

#### **Diskette-Drive Controller**

The controller connects to the diskette drive through one, 26-pin cable connector on the system board. Signals and voltages are supplied through the connector to the drive. These signals and voltages can operate the computer's 3.5-inch external diskette drive.

For the standard model, a CD-ROM drive is built in. For users that want to use diskettes. the system unit has a connector for the detachable external diskette drive.

For users that want to replace the CD-ROM drive with a diskette drive, a kit is provided. Both the internal and external diskette drives can be connected at the same time.

#### **Serial Port**

The serial port is fully programmable and supports asynchronous communication. The 9-pin, D-shell connector provides the signals to drive a standard EIA-232D device.

#### **Parallel Port**

The parallel port allows the attachment of devices that accept eight bits of parallel data at standard transistor-transistor logic (TTL) levels. The port can be used as a general input and output port for any device or application that matches its input and output capabilities. It has a 25-pin, D-shell connector and is designed primarily for printers.

#### **External Input-Device Connector**

The external input-device connector is located at the right-rear of the computer and accepts an external keyboard, mouse, or numeric keypad.

The keyboard/mouse connector (a Y-shaped connector with cable and available an option) must be used when the external keyboard is attached. You can directly attach an external numeric keypad and a 2-button/3-button mouse to the external input-device connector.

#### **External Display Connector**

The display connector is used to connect an external monitor.

#### **Operating Requirements**

The following describes the operations that occur after power is applied and until the minimum operating requirements are met:

#### **Power-On Self-Test (POST)**

The POST is initiated automatically each time the system power is switched on. The POST is a series of system checks and initialization. The POST checks only those areas that permit the system to be operational enough to boot the operating system.

After a successful POST, control is then given to the operating system.

#### **Memory Requirements and Limitations**

The computer has three DIMM card sockets on the memory board.

One or two sockets are occupied by 16MB DIMM cards as standard configurations. An additional 8MB or I6MB DIMM card can be installed into the other socket for a total of up to 48MB of system memory.

#### **Specifications**

#### **System**

#### Size

- Width: 298 mm (11.7 in.)
- $\bullet$  Depth: 211 mm  $(8.3 \text{ in.})$
- Height: 55 mm (2.J in.)  $\bullet$

#### **Weight**

- System unit (CD-ROM model): 3.4 kg (7.5 lb)
- Battery pack: 0.7 kg (1.5 lb)

#### **Environment**

- Air temperature:
	- System on:  $5^{\circ}$ C to  $35^{\circ}$ C (41°F to  $95^{\circ}$ F)<sup>1</sup>
	- System on (with diskette): 10°C to 35°C (50°F to 95°F)
	- System off:  $5^{\circ}$ C to  $43^{\circ}$ C (41°F to 109°F)
- Humidity:
	- $-$  System on: 8% to 80%
	- System off: 8% to 80%
- Maximum altitude:  $2438$  m  $(8000 \text{ ft})^2$

#### **Heat Output**

160 British Thermal Units (BTUs) per hour (47 watts per hour) with power supplied from the AC Adapter.

<sup>1</sup> A maximum of 32°C (90°F) at altitudes higher than 915 m (3000 ft).

<sup>&</sup>lt;sup>2</sup> A maximum temperature of  $31.3^{\circ}$ C (88°F) with no pressurized condition.

#### **AC Adapter**

#### Input Voltage

- Low range
	- Minimum: 90 V ac
	- Maximum: 137 V ac
- High range
	- Minimum: 180 V ac
	- Maximum: 265 V ac
- Frequency range
	- Minimum: 47 Hz
	- Maximum: 63 Hz

#### Output Voltage

- Operating mode: +20 V de
- Charging mode
	- $-$  Minimum:  $+5.6$  V dc
	- $-$  Maximum:  $+12.6$  V dc

#### Maximum Current

5.0 A

#### **Travel Quick Charger**

#### Input Voltage

- Minimum: 17.8 V ac
- Maximum:  $21.0 \text{ V}$  ac

#### Output Voltage

• Nominal 20 V de

#### Maximum Current

5.0 A

#### **Special Tools**

The following tools are used to service the computer.<br>• Super Test (Advanced Diagnostics) in Fasy Seture

- Super Test (Advanced Diagnostics) in Easy Setup
- PCMCIA Wrap Card (P/N 35G4680)
- Tri-Connector Wrap Plug (PIN 72X8546)
- Scratch Diskette

Note: These tools are used in Step 014 on page 8.

• Maintenance Utility in Easy Setup System Information SCSI Format

Note: Refer to "Maintenance Utility" on page 21.

• Box Wrench (5m/m, 7m/m)

#### **Repair Information**

This section contains information about removals and replacements, and locations.

- Do not damage any part. Only certified and trained personnel should service the computer.
- The arrows in the "Removals and Replacements" section show the direction of movement to remove a field-replaceable unit (FRU) or to turn a screw to release the FRU. The arrows are marked in numeric order to show the correct sequence of removal.
- When other FRUs must be removed before removing the failing FRU, they are listed at the top of the page. Go to the removal procedure for each FRU listed, remove the FRU, and then continue with the removal of the failing FRU.
- To replace a FRU, reverse the removal procedure and follow any notes that pertain to replacement. See "Locations" for internal cable connections and arrangement information.
- When replacing a FRU, use the correct screw size as shown in the procedures. CAUTION ------ - ------,

Before removing any field-replaceable unit (FRU), switch off the power of the computer, unplug all power cords from electrical outlets, disconnect any interconnecting cables, then remove the battery pack. The batteries used (battery pack, standby battery, and backup battery) contain small amounts of harmful substances. Do not disassemble it, throw it into fire or water, or short-circuit it. Dispose of the battery pack as required by local ordinances or regulations.

# WARNING -------------,

The system board and memory card are sensitive to, and can be damaged by, electrostatic discharge. Establish personal grounding by touching a ground point with one hand before touching these units. An electrostatic discharge (ESD) strap must be used to establish personal grounding.

#### **Removals and Replacements**

#### **1000 Opening the Display Assembly**

![](_page_28_Picture_13.jpeg)

Note: Open the display assembly as shown below to prevent the computer from falling backward when some devices are removed.

![](_page_28_Picture_15.jpeg)

#### **1005 Opening the Keyboard Assembly**

• Opening the Display Assembly (1000)

![](_page_29_Picture_2.jpeg)

#### **1010 Speaker Assembly**

- Opening the Display Assembly ( 1000)
- Opening the Keyboard Assembly (1005)

![](_page_29_Picture_6.jpeg)

#### 1015 Battery Pack

- Opening the Display Assembly (1000)
- Opening the Keyboard Assembly (1005)  $\bullet$

![](_page_30_Picture_3.jpeg)

#### **CAUTION**

Battery packs are capable of delivering high currents for a significant amount of time. Do not short-circuit the battery terminals.

#### 1020 HOD Assembly

- Opening the Display Assembly (1000)
- $\bullet$ Opening the Keyboard Assembly (1005)

![](_page_30_Picture_9.jpeg)

- Opening the Display Assembly (1000)
- Opening the Keyboard Assembly (1005)

## **1025 FOO Assembly 1030 CD-ROM Drive Assembly**

- Opening the Display Assembly ( 1000)
- Opening the Keyboard Assembly (1005)

![](_page_31_Picture_6.jpeg)

![](_page_31_Picture_7.jpeg)

•

#### 1035 DIMM (Memory) Card

- Opening the Display Assembly (1000)
- Opening the Keyboard Assembly (1005)
- Battery Pack (1015)
- HDD Assembly (1020)
- FDD Assembly (1025)
- CD-ROM Drive Assembly (1030)

## Memory Card -------------,

When you install a memory card, make sure the card is installed with the comer notch toward the left side; then check that both sides of the card are firmly latched.

![](_page_32_Figure_9.jpeg)

#### 1040 Backup, Standby Battery

- Opening the Display Assembly (1000)
- Opening the Keyboard Assembly (1005)
- FOO Assembly (1025)
- CD-ROM Drive Assembly (1030)

![](_page_32_Figure_15.jpeg)

#### **CAUTION**

The backup battery is a lithium battery and can cause a fire, explosion, or severe burn if not properly used or disposed of. Do not recharge it, disassemble it, heat it above 100°C (212°F), incinerate it, or expose its cell contents to water. Dispose of the battery as required by local ordinances or regulations. When replacing the battery, use the one that is available as a FRU. Use of a wrong battery could result in ignition or explosion of the battery. Replacement batteries can be ordered from IBM or IBM Authorized Dealers.

#### NOTE-

• ..

Real-time clock, configuration, and power-on password data will be lost when the backup battery is removed. Always reset this data after the battery has been replaced.

#### **1045 Center Cover Assembly, Mic Assembly**

• Opening the Display Assembly (1000)

![](_page_33_Figure_2.jpeg)

#### **1050 Keyboard Assembly**

- Opening the Display Assembly (1000)
- Center Cover Assembly (1045)

![](_page_33_Picture_6.jpeg)

..

#### 1055 Display Assembly

## LCD FRU Replacement Notice CAUTION --------------.

The liquid crystal display (LCD) includes a fluorescent light that contains a small amount of mercury. Dispose of the LCD assembly as required by local ordinances or regulations.

The LCD is made of glass, and rough handling or dropping the computer can cause the LCD to break. If the LCD breaks and the internal fluid gets into your eyes or on your hands, immediately wash the affected areas with water for at least 15 minutes; then get medical care if any symptoms are present after washing.

If missing or discolored dols appear on the LCD, carefully read the following note to determine whether you should replace the LCD.

## important - --------------,

A small number of missing, discolored, or lighted dots (on all the time) is characteristic of LCD technology, bul excessive pixel problems can cause viewing concerns. The LCD should be replaced if the number of dots satisfies the following condition:

- The number of missing, discolored, or colored dots in any colored background is 21 or more.
- Note: When you need to clear the LCD, gently wipe the LCD with a dry, soft cloth. Do not use alcohol or detergent to clean the LCD.

To avoid damaging the LCD, do not scratch or apply any force to its surface.

- Opening the Display Assembly (1000)
- Center Cover Assembly (1045)
- Keyboard Assembly ( 1050)

Hinge Cap<sup>1</sup> Display Assembly  $\mathbf{1}$  - 5

![](_page_34_Picture_15.jpeg)

![](_page_35_Figure_0.jpeg)

#### **1060 Shield Assembly**

- Opening the Display Assembly (1000)
- Center Cover Assembly (1045)
- Keyboard Assembly (1050)
- Battery Pack (1015)
- HDD Assembly (1020)
- FDD Assembly (1025)
- CD-ROM Drive Assembly (1030)
- Display Assembly (1055)

![](_page_35_Picture_10.jpeg)

## **1065 Interposer Card, DC/DC Card**

- Opening the Display Assembly ( 1000)
- Center Cover Assembly (1045)
- Keyboard Assembly ( 1050)
- Battery Pack (1015)
- HDD Assembly (1020)
- FDD Assembly (1025)
- CD-ROM Drive Assembly (1030)
- Display Assembly (1055)
- Shield Assembly (1060)

#### Interposer Card  $\boxed{1}$  –  $\boxed{2}$  $DC/DC$  Card  $1 - 3$

![](_page_36_Figure_12.jpeg)

![](_page_36_Picture_13.jpeg)

#### **1075 Video Card, System Board**

- CPU Card (106S)
- Opening the Display Assembly (1000)
- Center Cover Assembly (104S)
- Keyboard Assembly (lOSO)
- Battery Pack (1015)
- HDD Assembly (1020)
- FDD Assembly (102S)
- CD-ROM Drive Assembly (1030)
- Backup, Standby Assembly (1040)
- Display Assembly (1055)
- Shield Assembly (1060)
- Interposer Card, DC/DC Card (106S)

#### Video Card **0 - (1**  System Board  $\boxed{1 - 7}$

![](_page_37_Picture_14.jpeg)

Note: **3** Motion video card model only.

#### Serial Number

When you replace the system board, do not forget to change the serial number of the system board. Refer to "System Information" on page 22.

![](_page_37_Figure_18.jpeg)

Note: Do not lose the metal ring stud **A**.

- CPU Card (1065)
- Opening the Display Assembly (1000)
- Center Cover Assembly (1045)
- Keyboard Assembly ( 1050)
- 
- Battery Pack (1015)<br>• HDD Assembly (1020)
- FDD Assembly (1025)
- CD-ROM Drive Assembly (1030)
- Display Assembly (1055)
- Shield Assembly (1060)
- Interposer Card, DC/DC Card (1065)
- Video Card, System Board (1075)

# (6x)M2.5x3.5 **t**   $\overline{2}$

## **1080 Audio Card 1085 Memory Board**

- $\bullet$  CPU Card (1065)
- Opening the Display Assembly ( 1000)
- Center Cover Assembly (1045)
- Keyboard Assembly (1050)
- Battery Pack (1015)

gs.

- HOD Assembly (1020)
- FDD Assembly (1025)
- CD-ROM Drive Assembly (1030)
- Display Assembly (1055)
- Shield Assembly (1060)
- Video Card, System Board (1075)
- Interposer Card, DC/DC Card (1065)
- Audio Card (1080)

![](_page_38_Picture_28.jpeg)

#### **Locations**

#### **Front View**

![](_page_39_Picture_253.jpeg)

- 1 Battery Power Status Light
- 2 PC Card Jn-Use Light
- 3 Diskette Drive In-Use Light
- 4 Hard Disk Drive ln-Use Light
- 5 Numeric Lock Li ght
- 6 Caps Lock Li ght
- 7 Scroll Lock Li ght
- 8 Suspend Mode Light
- 9 Power -On Light

![](_page_39_Figure_12.jpeg)

![](_page_39_Figure_13.jpeg)

#### **Bottom and Rear Side View**

![](_page_40_Figure_1.jpeg)

#### **Inside View**

![](_page_40_Picture_138.jpeg)

![](_page_40_Picture_4.jpeg)

![](_page_40_Picture_5.jpeg)

**System Board Connectors** 

![](_page_41_Figure_1.jpeg)

![](_page_41_Picture_215.jpeg)

![](_page_42_Picture_0.jpeg)

©Copyright International Business Machines Corporation 1995. All Rights Reserved.

' {

44

References in this publication to IBM products or services do not imply that IBM intends to make them available outside the United States.

30H2388

# Printed in U.S.A.

ý.

002-10474

 $\frac{\partial}{\partial x}$ 

 $\overline{\mathbf{z}}$ 

![](_page_42_Picture_5.jpeg)

![](_page_42_Figure_6.jpeg)